## **BeeTraffic -** Wichtige Informationen und Anleitungen

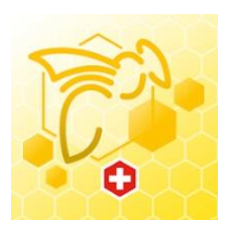

## **Funktionalität der App**

Die Funktionalität von BeeTraffic beinhaltet die automatisierte Meldung der Bienenvölker an die Inspektoren. Die App kann aber weder auf kantonale Datenbanken zugreifen, noch unterhält BienenSchweiz eine eigene Datenbank mit einer kartografischen Darstellung von Bienenständen oder Sperrgebieten. Die Gründe sind die Folgenden:

- Eine eigene Datenbank zu unterhalte würde bedeuten, dass BienenSchweiz zusätzlich Völker-Erhebungen durchführt, was keinen Sinn macht.
- Die Datenbanken sind kantonal geregelt. Dabei kommen sehr unterschiedliche Systeme zum Einsatz, welche zueinander nicht kompatibel sind. Ein interkantonaler Datenaustausch ist bis dato nicht möglich.

Apisuisse hat verschiedentlich Vorstösse unternommen, damit man in dieser Sache weiterkommt. Bis die Datengrundlage nicht grundsätzlich geändert wird, können die Bienenstände über die Karte in Beetraffic erfasst werden (nicht über die Standnummer – siehe unten). Danach können Völker-Verschiebungen an die Inspektoren gemeldet werden.

Zu beachten: Die Daten der Stände werden lokal in der App gespeichert und werden nicht an externe Server übermittelt. Bei einem Wechsel der Geräte über die Backup sicherstellen, dass die Daten auf dem neuen Gerät übertragen werden

## **Anleitung zum Erfassen von Bienenständen**

Der Stand muss über den Kartenausschnitt erfasst werden – nicht mit der Bienenstand-Nummer. Danach den Stand in der Karte genau definieren und auf «Standort speichern» tippen, die Koordinaten werden dabei übernommen und ein frei definierbarer Name (Flurname oder Nummer) kann gewählt werden. Der Stand erscheint danach in der Liste der:

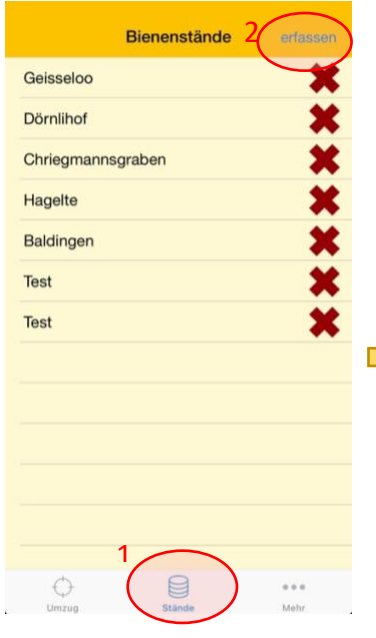

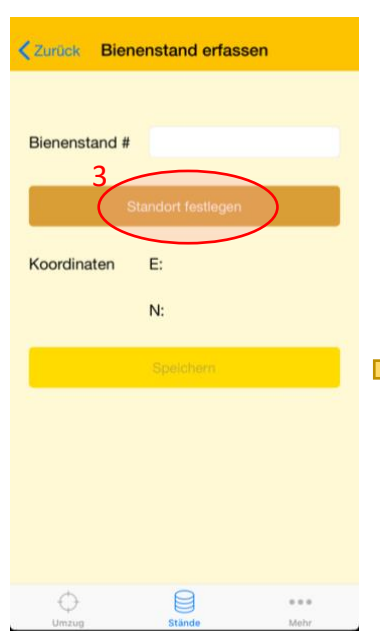

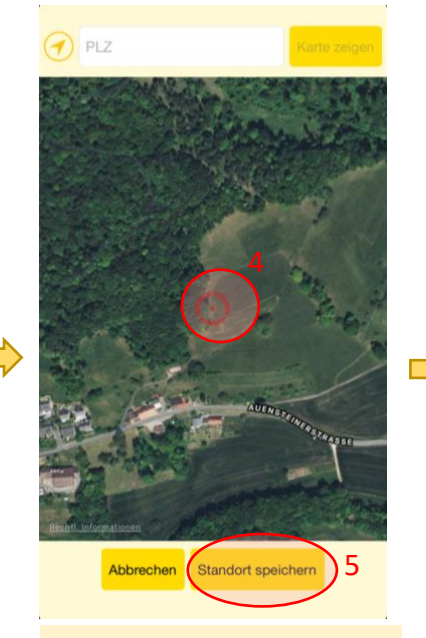

Im Register «Stände» auf erfassen tippen

Danach auf Schaltfläche «Standort festlegen» tippen

In der Karte kann über die PLZ oder manuell gezoomt werden. Über «Standort speichern» werden die Koordinaten übernommen.

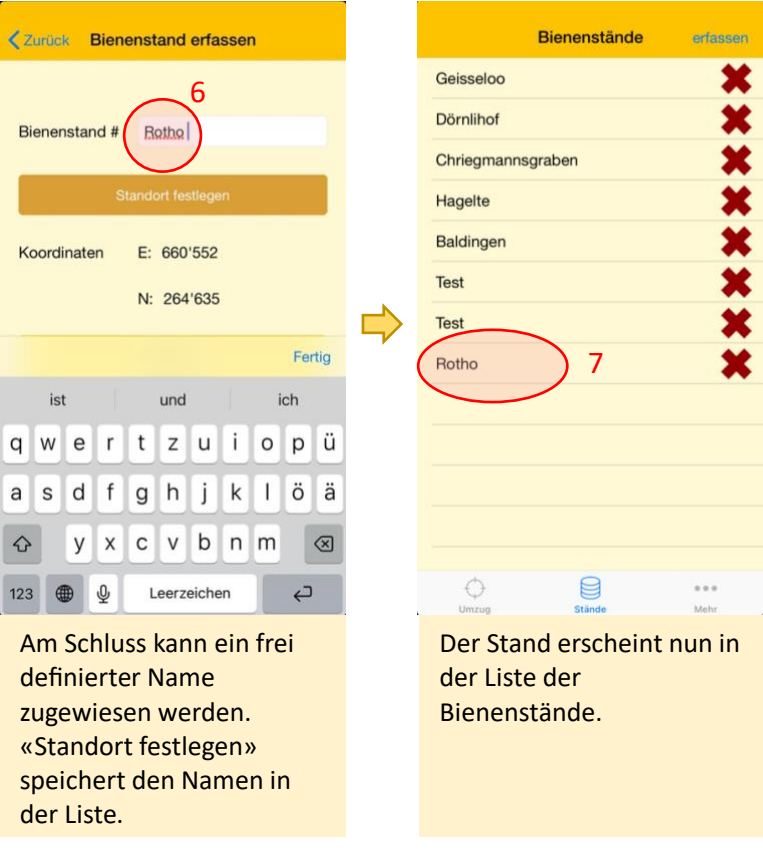

## **Anleitung zum Verstellen von Bienenvölkern**

Nachdem der Stand erfasst wurde, kann die Verstell-Meldung an Inspektorinnen und Inspektoren einfach erfolgen, indem man die Bienenstände aus der Liste auswählt. Grundsätzlich ist es möglich auch in diesem Bereich die Karte aufzurufen (über das Fadenkreuz-Symbol). Dabei gelangt man wiederum die Karten-Erfassung der Stände (vorherige Anleitung, 3. Schritt).

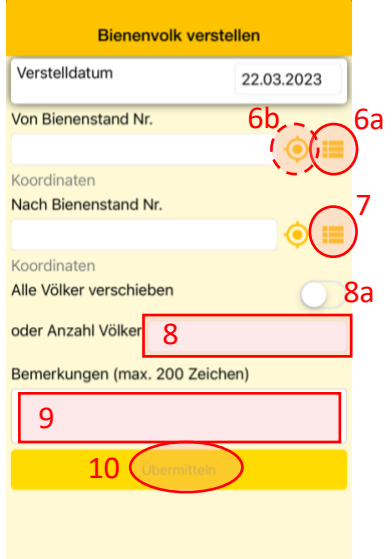

6a: Den Ausgangsstand über die Liste der erfassten Stände auswählen.

6b: Alternativ können die Stände auch über den Kartenausschnitt hier erfasst werden (Siehe 3. Schritt der vorherigen Anleitung).

7: Selbiges für den Zielstand vornehmen. (Der Screenshot der Liste der Bienenstände wird hier nicht noch einmal gezeigt).

8: Anzahl der Völker angeben oder «Alle Völker verschieben» auswählen (8a)

9: Eine Nachricht an die Inspektoren kann ebenfalls mit übermittelt werden.

10: Durch die Übermittlung der Daten erhalten die beteiligten Inspekoren die Verstell-Meldung mit den Koordinaten der erfassten Stände.

ApiSuisse ist nach wie vor bestrebt, zukünftig eine Lösung zur direkten Erfassung über die Stand-Nummer zu ermöglichen.